# **LUMI Guide**

## **Creating and Importing a H5P SCORM object**

#### Overview of Two Methods for Adding H5P Content to Canvas

H5P content can be added onto Canvas using its **embed code** or imported as a **SCORM object**.

- Use the **embed code** if you are using H5P content for **content presentation, self-assessment, practice.**
- Use the **SCORM object** if you wish to **know whether students completed activities (e.g. quiz) included in** your H5P content (e.g. H5P Interactive book type). This method should not be used for a public Canvas site.

This document explains how you can create SCORM objects out of your existing H5P content and import your SCORM objects onto your Canvas site. Follow the steps below:

### Generating a SCORM Object with your existing H5P content

1. Click the **Reuse** menu and download your H5P content as an .h5p file.

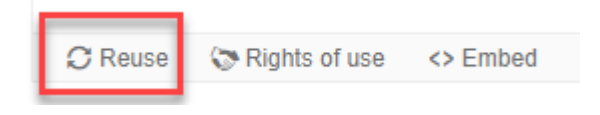

2. Open **LUMI** on your laptop and click on **H5P Editor**. If you haven't installed LUMI yet, download and install **[LUMI](https://lumi.education/)** first. It is a free open source desktop application.

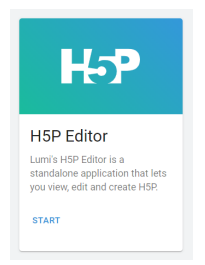

3. Click **OPEN EXISTING H5P**

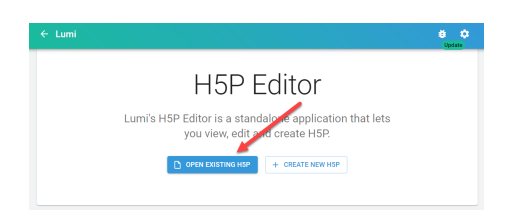

4. Once your H5P content opens, click **File > Export.** Then, click **SCORM package** and **EXPORT NOW.**

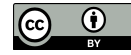

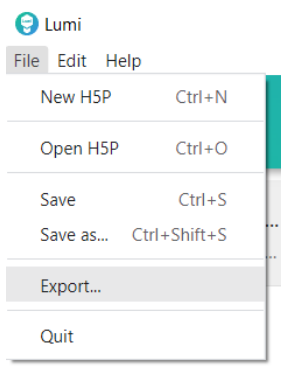

5. Locate the folder where you want to save the file and click **Export.** SCORM file will be saved as a compressed zipped folder. Now, you've successfully created a SCORM object out of your H5P content.

## Importing a SCORM Object

- 1. In order to use the SCORM tool, you must enable this tool first. Go to **Settings > Navigation.** Locate **SCORM** from the hidden menu and click three dots to get to the Enable menu. This will make this **SCORM** tool appear on the Course Navigation menu.
- 2. Click **SCORM** from the Course Navigation menu.
- 3. Click **Upload** button.

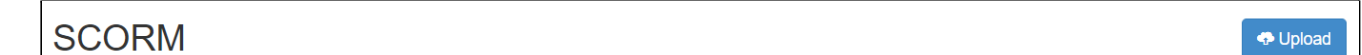

- 4. Locate your SCORM file and click **Open.**
- 5. Choose **import type** (e.g. Import as graded assignment). Then, click **Go.**

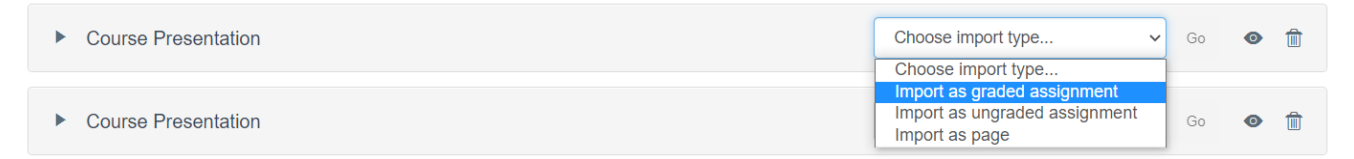

6. Once it is successfully imported, you will be able to access, preview or delete it. If you choose Import as assignment options, you will be able to see it in the Assignments section of your site.

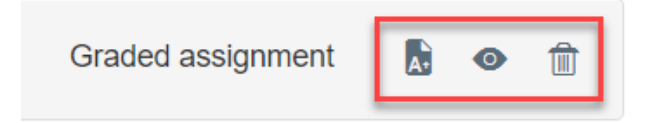

7. Now, add it to Modules. (how to guide:

[https://community.canvaslms.com/t5/Instructor-Guide/How-do-I-add-course-content-as-module-i](https://community.canvaslms.com/t5/Instructor-Guide/How-do-I-add-course-content-as-module-items/ta-p/1157) [tems/ta-p/1157\)](https://community.canvaslms.com/t5/Instructor-Guide/How-do-I-add-course-content-as-module-items/ta-p/1157)

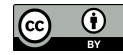